### **Calling User Portal – Meet-Me Conferencing**

**carrier.webex.com[/meet-me-conferencing/](https://carrier.webex.com/meet-me-conferencing/)** 

April 1, 2019

<span id="page-0-2"></span>[Home](https://carrier.webex.com/) | [End User Guides](https://carrier.webex.com/end_user_articles/) | Calling User Portal - Meet-Me Conferencing

What you need to know:

Meet-Me Conferencing is a great way to connect multiple callers at different locations into the same live call for an alternative to face-to-face meetings. You can establish a conference number to be shared across multiple users within a group.

[Introduction](#page-0-0)[Configuring Meet-Me Conferencing](#page-0-1)[back to top](#page-0-2)

## <span id="page-0-0"></span>Introduction

Meet-Me Conferencing is a great way to connect multiple callers at different locations into the same live call for an alternative to face-to-face meetings. You can establish a conference number to be shared across multiple users within a group.

# <span id="page-0-1"></span>Configuring the Meet-Me Conferencing Feature

- 1. To enable the meet-Me Conferencing feature, from the Calling User Portal, click on the Call Settings page.
- 2. Click on the Additional Featured tab.
- 3. To enable, click on the toggle button to the right of the text. When it's enabled, it will turn to color from gray-scale. To disable, click on the toggle button again, when disabled, it should change from color back to gray-scale.

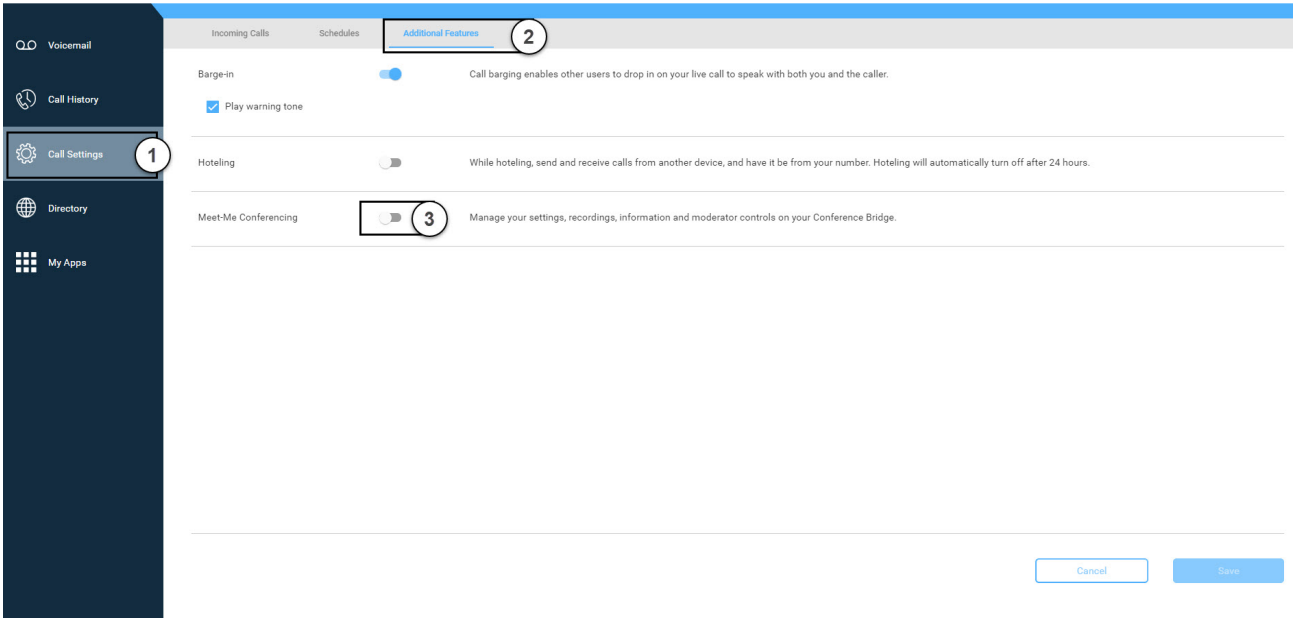

#### **Click image for large view**

- 4. When your Conference Bridge is enabled, you will have access to your Bridge Information consisting of a Direct Dial Number, Conference ID and Moderator PIN.
- 5. Proceed to select the settings you wish to activate for attendees for each Meet-Me Conferencing Session, including:
- **Play A Tone** This Will Play a Tone When A Member Joins the Meeting.
- **Play A Recording of The Attendee's Name** This Will Announce the Name of The Attendee When They Join the Meeting.
- **Don't Play Anything**
- **Mute All Attendees on Entrance** No Tone or Name Announcement Will Take Place.
- **Require Moderator to Start Call**
- **End Conference When Moderator Leaves**

 $\bigcirc$   $\bullet$ 

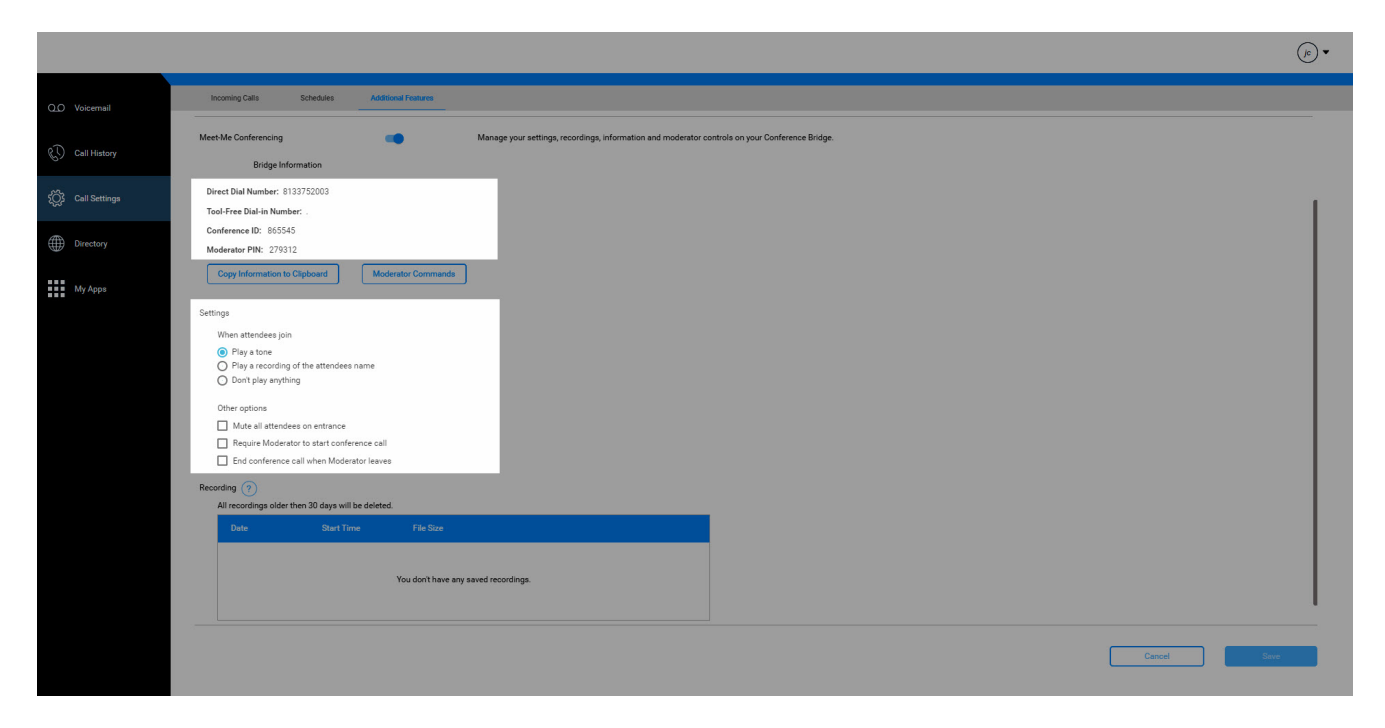

#### **Click image for large view**

6. To record a meeting, while on the conference Bridge, press 5. This will record the meeting and place it in your recording feed.

**Please Note:** All recording older than 30 days will be deleted automatically.

7. When you are finished, click the Save button.

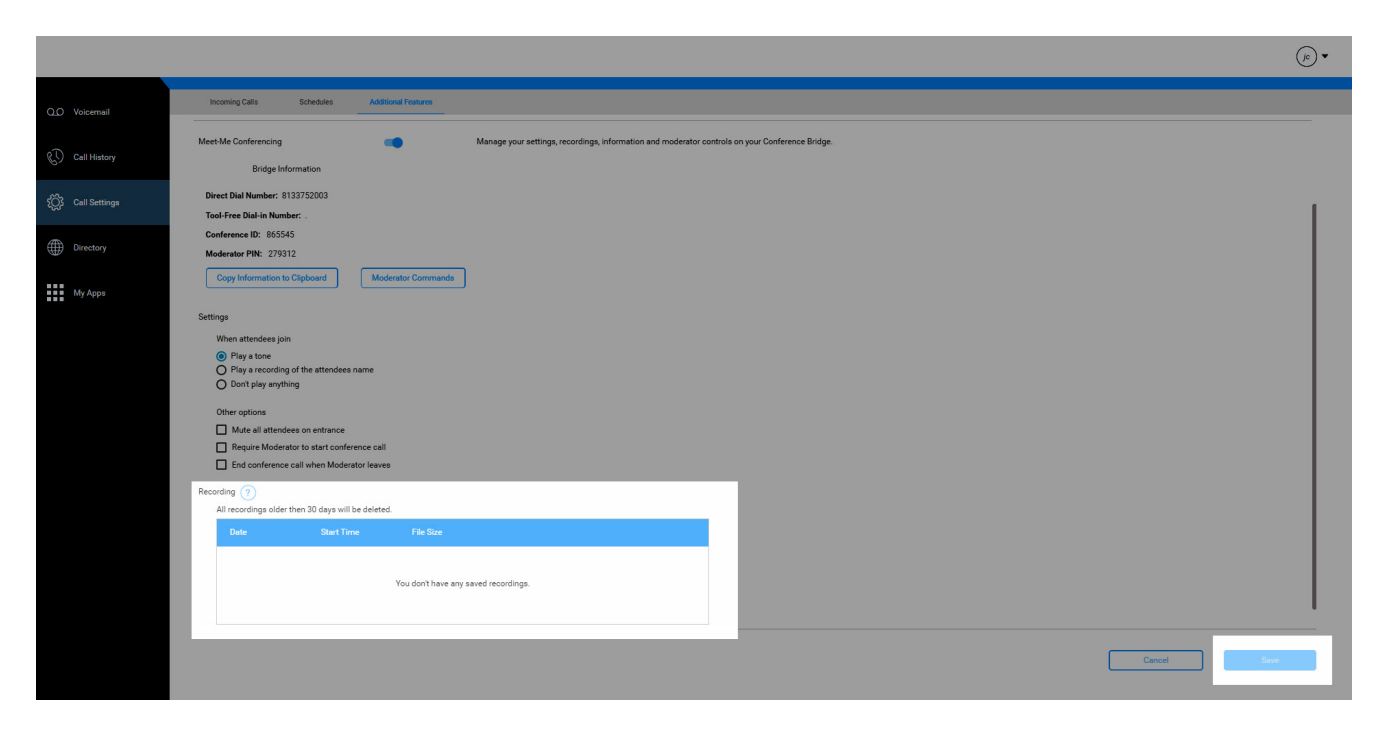

### **Click image for large view**

Copyright© 2018 Cisco Systems, Inc. All rights reserved.